## Guide d'installation **Internet Box**

- 1. Avant de commencer l'installation de votre Internet Box
- 2. Raccorder l'Internet Box au modem fibre
- 3. Mettre l'Internet Box sous tension
- 4. Configuration et mises à jour automatiques de l'Internet Box

#### Étape 1 **Avant de commencer l'installation de votre Internet Box**

**Mon Internet Box** 

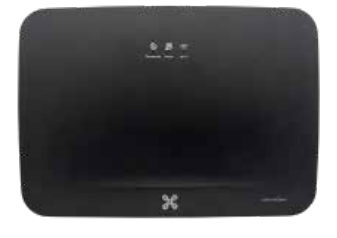

Vérifiez le type d'installation que vous avez chez vous. Celle-ci peut se composer d'une seule prise à 5 pôles, d'une prise de raccordement DSL ou d'une connexion à la fibre optique.

**Mon installation** Fibre

fiber 5

**Mon modem fibre** Gibabit V2

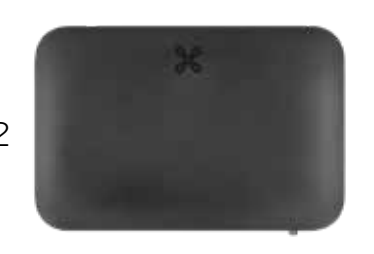

Pour votre sécurité, veillez à ne jamais toucher ou démonter les connecteurs optiques du modem fibre.

#### **Éléments nécessaires à l'installation**

- L'Internet Box
- Le câble d'alimentation électrique
- Le câble ethernet

*Il est possible que le modèle des appareils/accessoires diffère des illustrations. Si vous avez reçu ce produit dans le cadre d'un échange ou d'une installation par un technicien, vous disposez déjà de l'Internet Box ou des accessoires nécessaires à son fonctionnement. Besoin de matériel supplémentaire en cours d'installation (câblage...) ? Rendez-vous dans un point de vente Proximus.*

## Étape 2 **Raccorder l'Internet Box au modem fibre**

Utilisez le câble ethernet. Branchez-le au port rouge WAN à l'arrière de l'Internet Box et dans le port jaune LAN 1 du modem fibre.

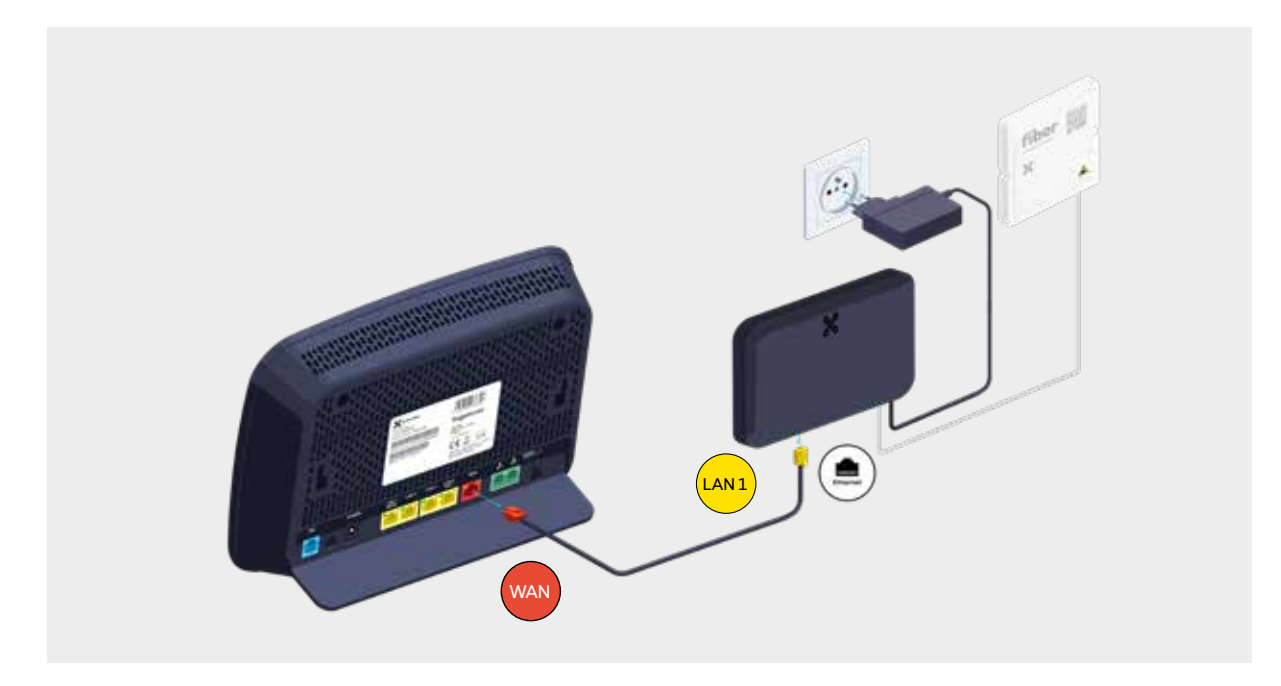

Vérifiez si le témoin Power est allumé. Si ce n'est pas le cas, appuyez sur le bouton ON pour l'allumer.

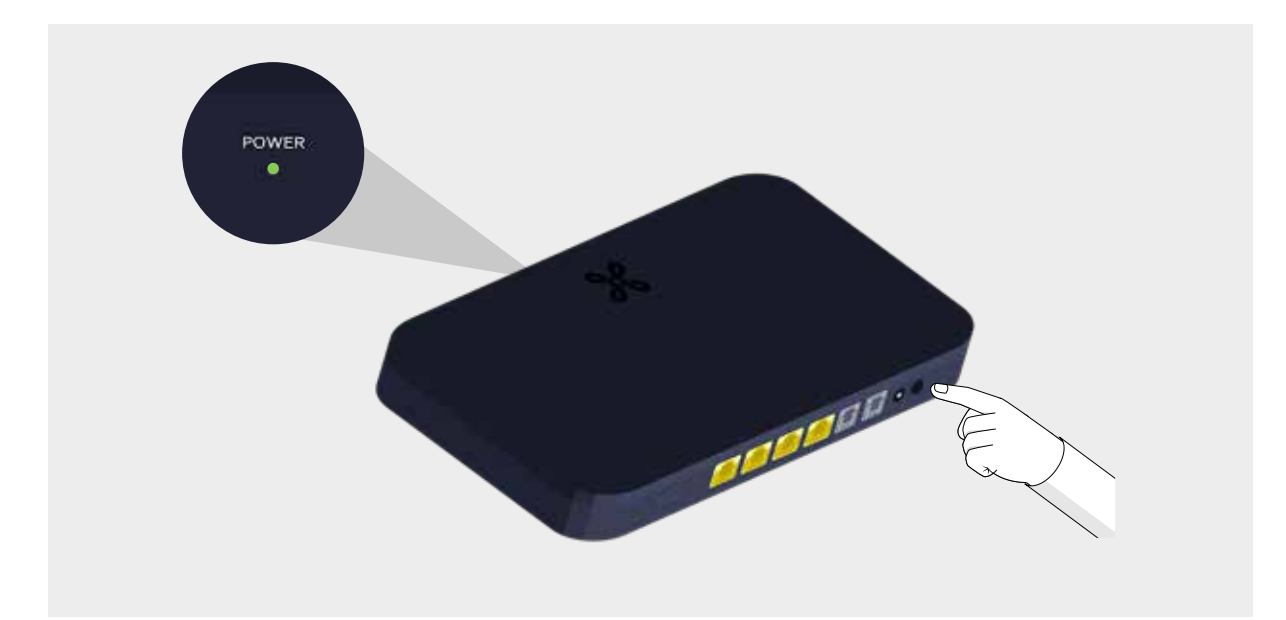

## Étape 3 **Mettre l'Internet Box sous tension**

Branchez le câble d'alimentation sur votre Internet Box et sur une prise électrique.

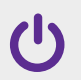

L'interrupteur est en position enfoncée.

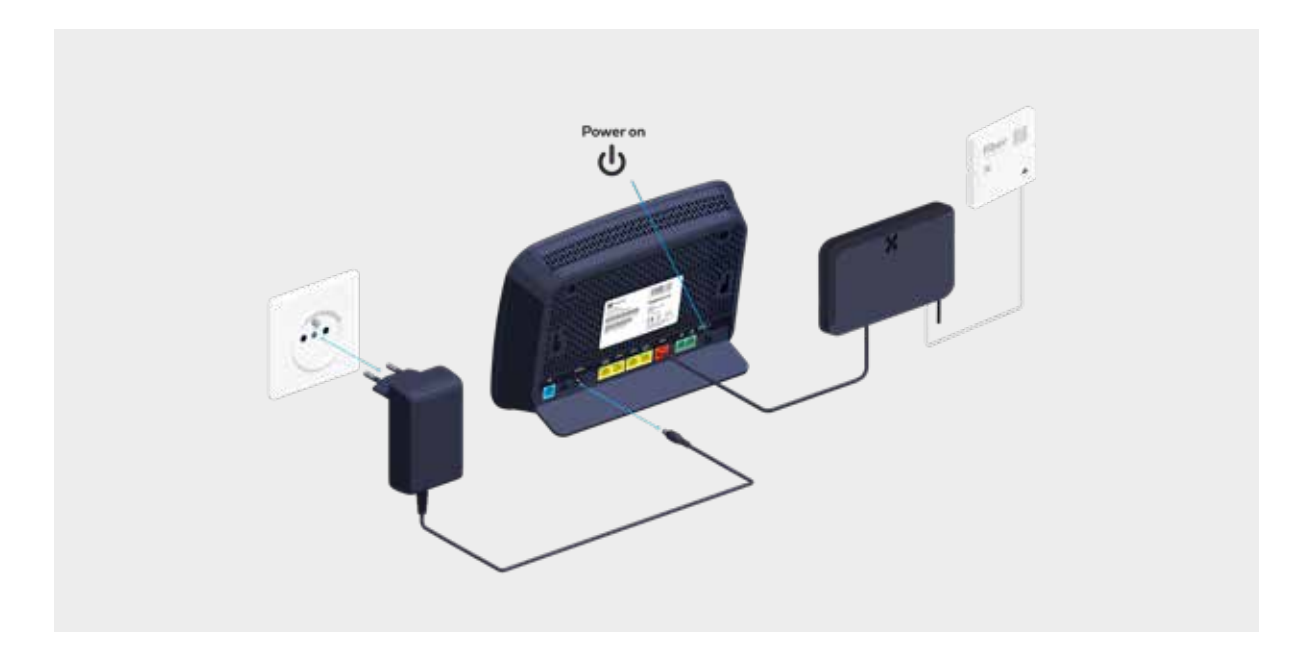

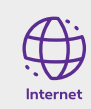

Le témoin bleu Internet à l'avant s'allume.

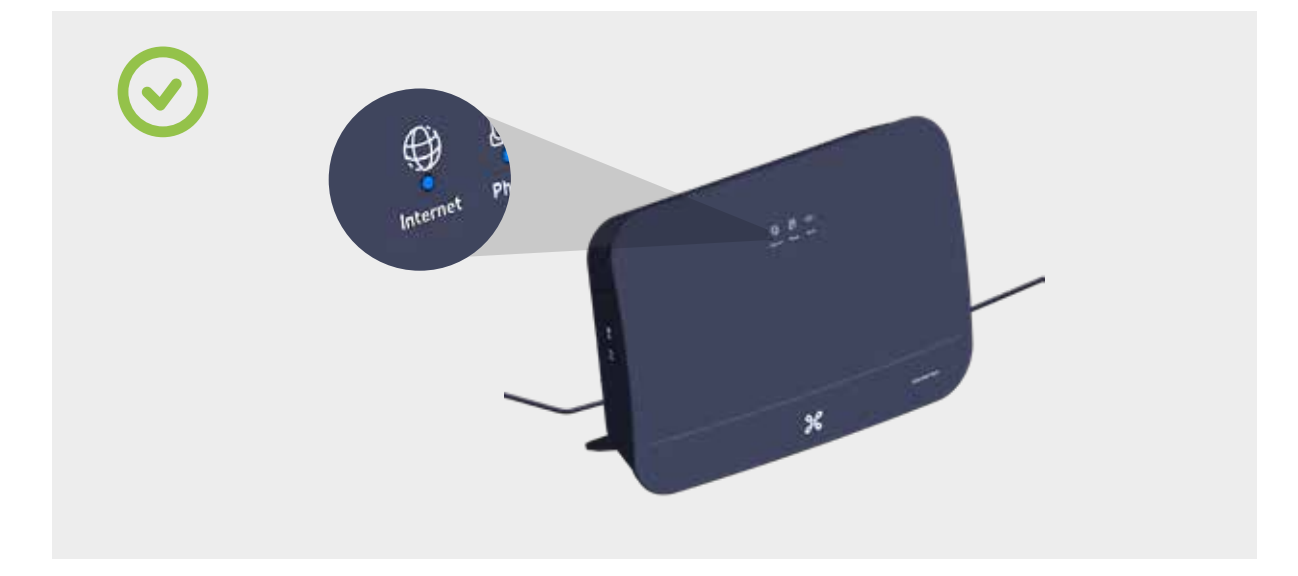

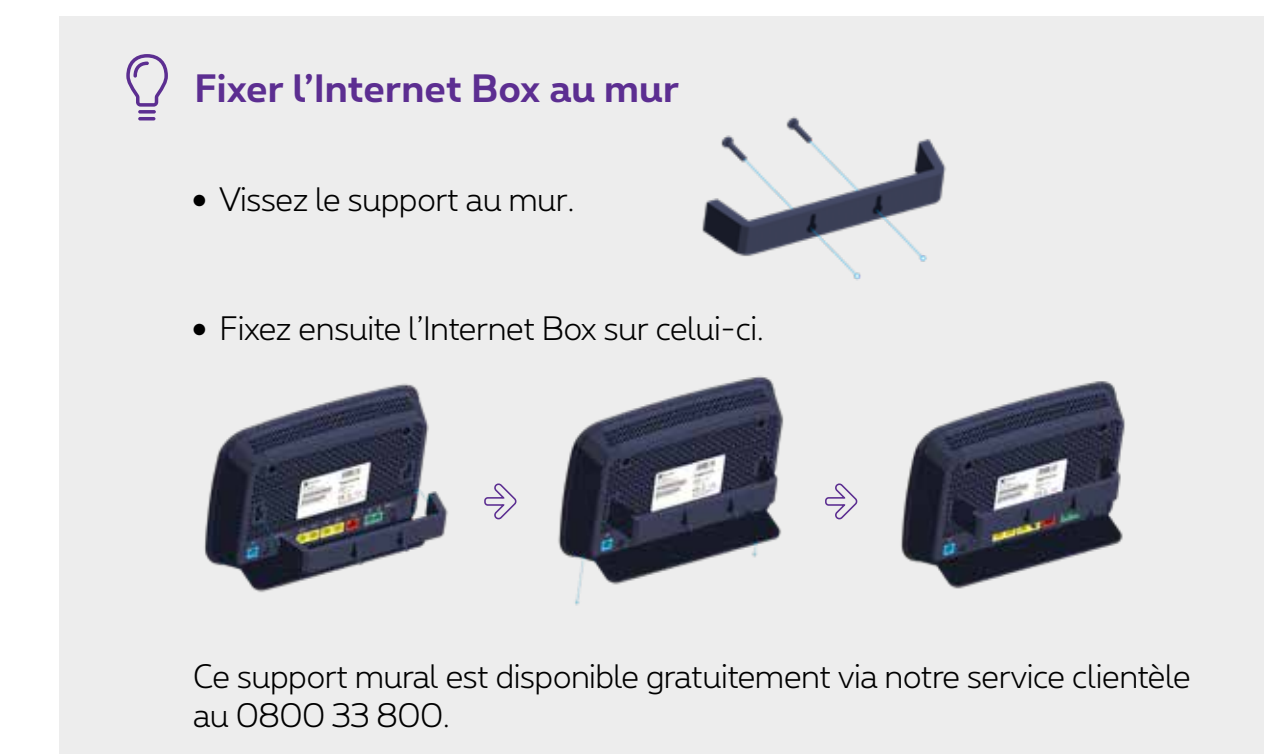

#### **Si le témoin Internet reste rouge après 10 minutes**

- Changez le câble ethernet du modem fibre de port jaune LAN 1 > LAN 2.
- Eteignez et rallumez l'Internet Box.
- Le témoin bleu Internet à l'avant s'allume. Passez à l'étape 4.

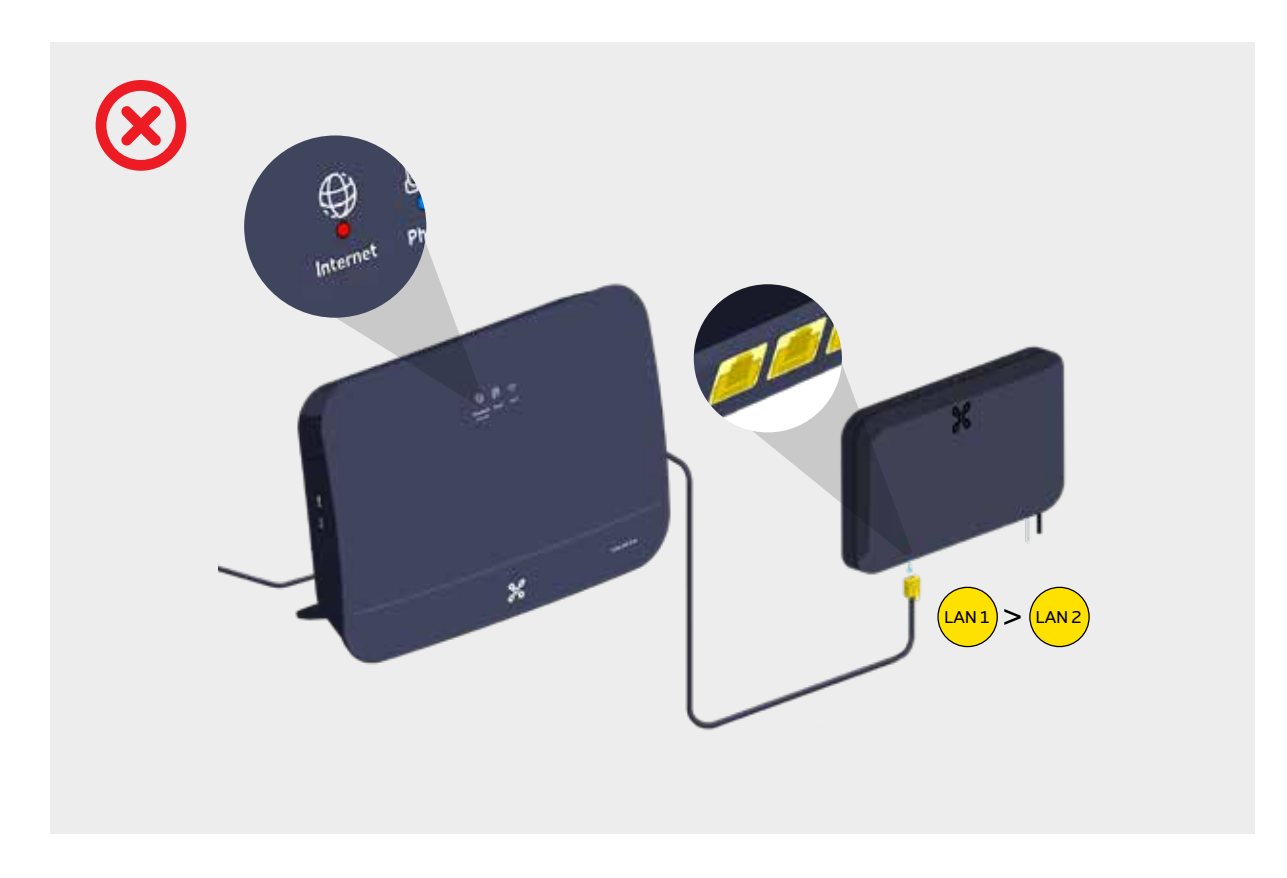

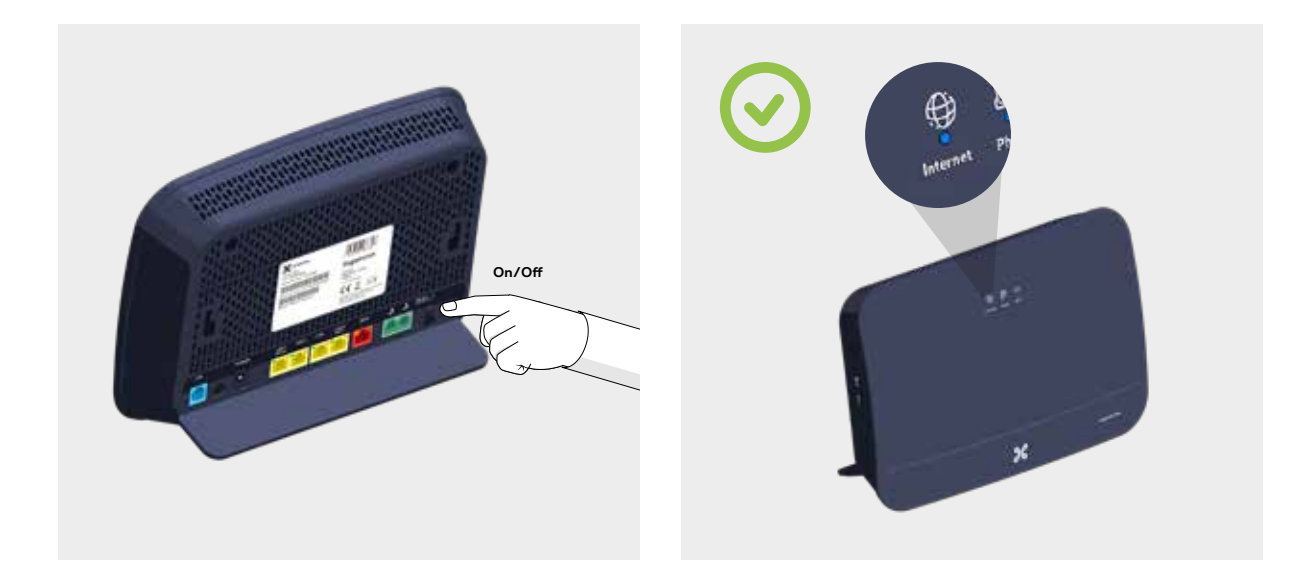

Si le témoin Internet reste rouge sur l'Internet Box, recommencez la procédure en changeant de port jaune (LAN 3 ou LAN 4), jusqu'à ce que le témoin Internet devienne bleu.

#### Étape 4 **Configuration et mises à jour automatiques de l'Internet Box**

# **La configuration peut prendre quelques minutes.**

Une fois que les témoins ci-dessous sont allumés, vous pouvez procéder à l'installation de votre TV Box, ordinateur ou autres appareils.

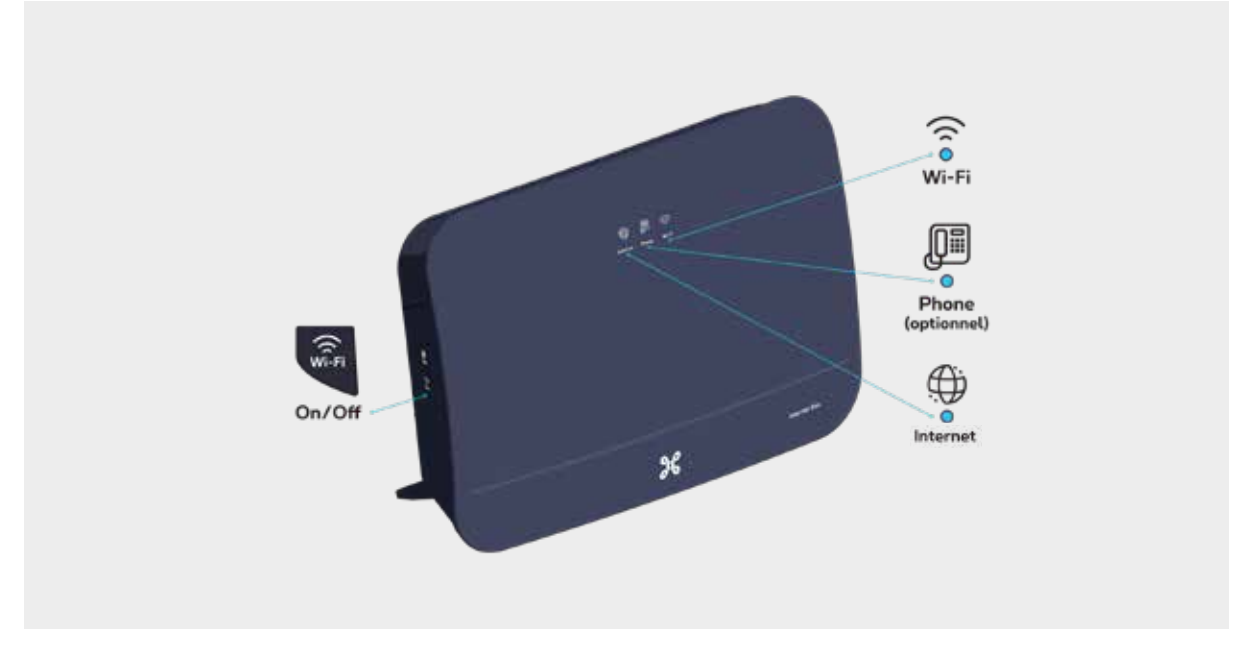

Les témoins Phone et Wi-Fi s'allumeront si vous disposez de ces services.

#### **Les témoins lumineux de l'Internet Box**

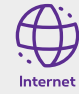

- **Bleu fixe :** il y a une connexion internet.
- **Eteint :** l'Internet Box est éteinte.
- **Rouge :** il y a un dysfonctionnement. Veuillez redémarrer l'Internet Box. Ou connectez le câble à un autre port de l'Internet Box et redémarrez à l'aide du bouton POWER (OFF/ON).

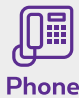

- **Bleu fixe :** le service de téléphonie est correctement configuré.
- **Blanc clignotant :** le service de téléphonie est temporairement indisponible.
	- **Turquoise clignotant :** le combiné de téléphone est décroché.
	- **Turquoise fixe :** une communication est en cours.
	- **Eteint :** il n'y a pas de service de téléphonie configuré dans l'Internet Box.
	- **Rouge :** le service de téléphonie ne fonctionne pas correctement. Veuillez redémarrer l'Internet Box.

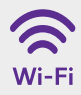

- **Bleu fixe :** la fonctionnalité wi-fi est établie.
- **Blanc clignotant :** indique qu'une synchronisation WPS est possible avec un autre appareil wi-fi WPS (max. 2 minutes).
- **Blanc fixe :** la configuration WPS a fonctionné.
- **Eteint :** le wi-fi est éteint.
- **Rouge :** le wi-fi ne fonctionne pas correctement. Veuillez redémarrer l'Internet Box.

**Voilà, votre Internet Box est à présent configurée !**